## *Задание для обучающихся группы МОИ-21 на 06.02.2021 (лабораторный практикум) По возможности выполнить упражнения (использовать изображения, найденные на своём компьютере), ответить на вопросы в рабочей тетради, выслать в виде фото.*

#### **5. Рисование и раскрашивание**

Инструменты рисования Photoshop позволяют создавать новые изображения, а также раскрашивать предварительно отсканированные чёрно-белые рисунки и фотографии. Используя разнообразные возможности инструментов рисования, можно получить интересные эффекты.

*Задание 1 (*Adobe Photoshop) Изменить основной и фоновый цвета.

#### *Способ1*

Щёлкнуть на пиктограмме «Основной цвет».

Откроется окно **Color Picker (Палитра цветов)**.

- Выбрать цвет.
- Щёлкнуть на ОК.
- Щёлкнуть на пиктограмме «Фоновый цвет».
- Выбрать цвет.
- Щёлкнуть на ОК.

*Способ 2*

Воспользуемся панелью **Swatches (Каталог)**, которая содержит образцы 122 цветов.

- Выбрать панель **Swatches (Каталог)**.
- Щёлкнуть на каком-нибудь оттенке цвета.

Теперь изменим фоновый цвет.

- Нажать клавишу <Alt>.
- Щёлкнуть на каком-нибудь оттенке цвета на панели **Swatches (Каталог)** при нажатой клавише <Alt>.

*Задание 2 (*Adobe Photoshop) Установить размер и параметры карандаша, а также создать простой рисунок «от руки».

Выполнить команду **File/New (Файл/Новый)**, чтобы создать новый документ.

Выбрать инструмент **Pencil (Карандаш)** на панели инструментов.

Дважды щёлкнуть на пиктограмме этого инструмента.

Выбрать панель **Brushes (Кисти).**

Установить степень непрозрачности карандаша и выбрать размер его кончика.

Нарисовать простую иллюстрацию «от руки», например ромашку.

Выбрать цвет закраски.

Выбрать инструмент **Paint Bucket (Заливка)** на панели инструментов.

Установить курсор в той части рисунка, которую необходимо закрасить Щёлкнуть кнопкой мыши.

*Задание 3 (*Adobe Photoshop) Используя инструменты **Paintbrush (Кисть) и Paint Bucket (Заливка)**, закрасить фрагмент рисунка.

Открыть документ (например, с собачкой, миской и облаками).

Выбрать подходящие цвета и закрасить ими собаку и миску с косточкой.

Создадим новый слой, на котором будут располагаться собака с миской и облака. Это позволит отдельно работать с фоном изображения.

Выбрать панель **Layers (Слои).**

- Выделить собаку с миской и облака.
- Выполнить команду **Layer/New/Layer Via Cut (Слой/Новый/Слой посредством вырезки).**

Вновь созданный слой является активным.

- Присвоить новому слою имя Dog.
- Выделить собаку.

Для быстрого выполнения этого действия нужно выделить всё изображение на слое Dog.

- Нажать клавишу <Ctrl>.
- Щёлкнуть на пиктограмме слоя Dog в палитре слоёв при нажатой клавише <Ctrl>,

а затем снять выделение с облаков и миски с косточкой:

- Нажать на клавишу <Alt>.
- Выделить облака, миску с косточкой инструментом **Marguee (Область)** при нажатой клавише <Alt>.
- Снять выделение с глаза и кончика носа.
- Выбрать оттенок коричневого в качестве основного цвета.
- Выбрать инструмент **Paintbrush (Кисть).**
- Установить размер кисти и степень непрозрачности 100%.
- Закрасить отдельные участки на теле собаки, однако полностью закрашивать не надо.
- Установить степень непрозрачности кисти 60%.
- Выбрать другой оттенок коричневого и закрасить им оставшиеся выделенные участки полностью.
- Выполнить команду **Fillre/Blur/Gaussian Blur (Фильтр/Размыие/Размытие по Гауссу).**

Поэкспериментируйте, перемещая регулятор шкалы **Radiys(Радиус).** Чем больше числовое значение в поле **Radiys (Радиус)**, тем сильнее размываются цвета.

Щёлкнуть на кнопке ОК.

Закрасим глаз, кончик носа, а также миску с косточкой.

Выделим кончик носа.

Выбрать инструмент **Paint Bucket (Заливка).**

Выбрать основной цвет, например, розовый.

Установить курсор внутрь выделенной области.

Щёлкнуть кнопкой мыши.

Аналогично закрашиваются глаз и миска с кисточкой.

Сохранить файл пол именем Dog1.pst.

*Задание 4 (*Adobe Photoshop) Воспользоваться инструментами **Airbrush (Аэрограф)** и **Smudge (Палец)** для закраски фрагмента рисунка.

Открыть документ Dog1.pst и закрасить облака.

Активизировать слой Dog.

Выделить оба облака.

Выполнить команду **Select/Modify/Contract (Выделить/Изменить/Уменьшить).**

Установить значение уменьшения выделенной области в каждую сторону 1 пиксель.

Выбрать инструмент **Airbrush (Аэрограф).**

Имитируется работа распыляющего устройства. Цвет наносится без очертания границ.

Дважды щёлкнуть на пиктограмме этого инструмента.

Чтобы отрегулировать «напор струи» аэрографа, используется поле **Pressure (Нажим)**. По умолчанию значение этого поля равно 50.

- Выбрать инструмент **Brushes (Кисти)**.
- Выбрать маленькую кисточку с мягкими краями для кончика аэрографа.
- Выбрать один из оттенков голубого цвета и закрасить им часть облаков.
- Ввести в поле **Pressure (Нажим)** значение 20.
- Выбрать оттенок синего цвета и продолжить закраску облаков (полностью закрашивать не надо).
- Ввести в поле **Pressure (Нажим)** значение 70.
- Выбрать оттенок серого цвета и завершить закраску облаков.
- Выбрать инструмент **Smudge (Палец)**, который спрятан за инструментом **Blur (Размытие)**.
- Выбрать среднюю кисточку с мягкими краями для кончика инструмента **Smudge (Палец) Smudge (Палец).**
- Установить курсор внутрь облака.
- Выполнить вращательные движения курсора для получения окончательной раскраски облака.

Сохранить файл пол именем Dog2.pst.

*Задание 5 (*Adobe Photoshop) Добавить к иллюстрации фон, используя градиент.

Наложим на слой Background два градиента – для неба и земли.

- Открыть файл Dog2.pst
- Активизировать слой Background.
- Выбрать инструмент **Rectangular Marguee (Прямоугольная область)** на панели инструментов.
- Выделить прямоугольную область- небо.
- Выбрать тёмно-голубой в качестве основного цвета.
- Выбрать светло-голубой в качестве фонового цвета.
- Дважды щёлкнуть на пиктограмме этого инструмента **Gradient (Градиент).**
- Выбрать на панели в списке **Gradient (Градиент)** вариант **Foreground to Background (От основного к фоновому)**.
- Установить курсор на верхнюю границу выделения.
- Нажать кнопку мыши.
- Протянуть курсор до нижней границы выделения при нажатии кнопки.

Закрасим землю.

Дважды щёлкнуть на пиктограмме инструмента **Rectangular Marguee (Прямоугольная область)**.

#### Установить значение **Feather (Растушёвка).**

Выделить прямоугольную область – землю, немного захватив область неба.

Выбрать зелёный в качестве основного цвета.

Выбрать светло-зелёный в качестве фонового цвета.

#### Выбрать инструмент **Gradient (Градиент).**

Установить курсор на нижнюю границу выделения.

Нажать кнопку мыши.

Протянуть курсор до верхней границы выделения при нажатой кнопке.

Сохранить файл пол именем Dog3.pst.

#### *Задание 6 (*Adobe Photoshop) Создать новые элементы рисунка инструментом **Brushes (Кисти)** и **Pencil (Карандаш).**

- Открыть файл Dog3.pst.
- Активизировать слой Background.
- Нарисовать кисточкой «от руки» траву, кусты, деревья.
- Сохранить файл результат закраски чёрно-белого рисунка.

*Задание 7 (*Adobe Photoshop) Раскрасить чёрно-белую фотографию.

Открыть файл (фото).

 Выполнить команду **Image/Mode/RGB Color (Изображение/Режим/RGB-цвет).** Выделим область лица и рук.

- Выбрать инструмент **Lasso (Лассо)**.
- Открыть панель инструментов **Lasso (Лассо)**.

Установить на этой панели значение поля **Feather (Растушёвка)** равным 2 пикселям.

- Выделить лицо и руки инструментом **Lasso (Лассо)**.
- Выбрать телесный цвет в качестве основного.
- Открыть панель инструмента **Paint Bucket (Заливка).**
- Установить режим наложения пикселей **Color (Цветность)** в списке в левой части этой панели.

В режиме **Color (Цветность)** результирующий цвет получается с яркостью исходного, но с цветом и насыщенностью вносимого. Это позволяет сохранить оттенки серого, т. е. исходное изображение не исчезает, а приобретает тон основного цвета.

- Установить значение допуска (Tolerance) равным 200.
- Установить курсор внутри выделенной области.
- Щёлкнуть кнопкой мыши.

Закрасим волосы.

- Выбрать инструмент **Lasso (Лассо)**.
- Открыть панель инструментов **Lasso (Лассо)**.
- Установить значение поля **Feather (Растушёвка)** на панели инструмента **Lasso (Лассо)** равным 3 пикселям.
- Открыть панель инструмента **Paint Bucket (Заливка).**
- Установить режим наложения пикселей **Color (Цвет).**
- Ввести значение 20 в поле **Opacity (Непрозрачность).**
- Выделить инструментом **Lasso (Лассо)** бант и закрасить его, например, розовым цветом.
- Выделить платье.
- Установить режим наложения **Darken (Замена тёмным)** на панели инструмента **Paint Bucket (Заливка).**

В этом режиме происходит замена только тех цветов, которые светлее вносимого цвета, а пиксели, которые темнее вносимого, остаются без изменений.

- Выбрать тёмно фиолетовы цвет (например,  $R=102$ ,  $G=9$ ,  $B=123$ ) в качестве основного.
- Закрасить платье.
- Нанести румянец инструментом **Airbrush (Аэрограф)** мягкой кистью в режиме **Color (Цветность).**
- Закрасить стол.
- Закрасить фон фотографии.
- Сохранить результат работы.

*Задание 8 (*Adobe Photoshop) Обесцветить цветную фотографию.

- Открыть какую-нибудь цветную фотографию.
- Выделить область, которую необходимо обесцветить.
- Выполнить команду **Image/Adjust/Desaturate (Изображение/Коррекция/Обесцветить).**

#### **Контрольные вопросы**

- 1. Какие инструменты Photoshop относятся к инструментам рисования?
- 2. Для каких целей используются основной и фоновый цвет?
- 3. Какими способами можно изменить основной и фоновый цвет?
- 4. Какая панель используется для отображения размера инструмента? Как выбрать эту панель?
- 5. На какой панели отображаются параметры инструментов? Как открыть эту панель?
- 6. Почему сначала лучше выделить фрагмент изображения и только потом его закрашивать?
- 7. Что произойдёт при попытке закрасить незамкнутую область?
- 8. Как поместить фрагмент изображения на отдельный слой? Когда в этом возникает необходимость?
- 9. Как быстро выделить изображение на слое?
- 10. Для чего используют инструменты **Airbrush (Аэрограф), Smudge (Палец)** и **Gradient (Градиент)**?
- 11. Почему при закраске чёрно-белых фотографий применяется режим наложения пикселей **Color (Цветность).**

#### **6. Работа со слоями**

*Задание 1 (*Adobe Photoshop) Добавить к изображению текст, расположенный по горизонтали.

- Открыть документ.
- Выбрать инструмент **Type (Текст)**.
- Щёлкнуть в той части документа, где должна располагаться первая буква текста, например, на тёмном фоне изображения.
- Выбрать шрифт, начертание, размер, цвет шрифта.
- Установит флажок **Preview (Просмотр)**.

В нижней части диалогового окна **Type Tool (Инструмент «Текс»)** расположено поле ввода текста.

Ввести текст и Щёлкнуть ОК.

Текст появился в виде отдельного слоя на панели **Layers (Слои).** Имя слоя совпадает с текстом и помечен буквой **Т**.

Для ввода текста, расположенного по вертикали, необходимо воспользоваться дополнительным инструментом **Vertical Type (Вертикальный текс)**.

*Задание 2 (*Adobe Photoshop) Выполнить редактирование текста.

- Дважды щёлкнуть на строке текстового слоя в палитре слоёв.
- Выделить символы и изменить шрифт, размер, начертание
- Щёлкнуть ОК.

*Задание 3 (*Adobe Photoshop) Преобразовать текстовый слой в обычный.

- Выделить текстовый слой.
- Выполнить команду **Layer/Type/Render Layer (Слой/Тип/Преобразовать)**

#### *Задание 4 (*Adobe Photoshop) Закрасить текст инструментом **Gradient (Градиент)**

- Выделить текст, для этого выделить всё изображение на слое с текстом.
- Нажать клавишу <CTR>.
- Щёлкнуть на пиктограмме слоя с текстом в палитре слоёв при нажатой клавише <CTR>.
- Выбрать инструмент **Gradient (Градиент)** на панели инструментов.
- Выбрать ярко-оранжевый в качестве основного цвета.
- Выбрать жёлтый в качестве фонового цвета.
- Дважды щёлкнуть на пиктограмме инструмента **Gradient (Градиент).**
- Выбрать на панели вариант **Foreground to Background (От основного к фоновому).**
- Установить курсор в левом верхнем углу выделения.
- Нажать кнопку мыши.

 Протянуть курсор до нижней границы выделения при нажатой кнопке. Текст закрашен градиентом.

Отменить выделение текста.

*Задание 5 (*Adobe Photoshop) Создать тень для слоя (например, с изображением листка).

- Выделить слой.
- Выполнить команду **Layer/Effect/Drop Shadow (Слой/Эффекты/Падающая тень).**

 Установить значение параметров тени: **Mode** (Режим наложения) = Normal (нормальный) **Opacity** (Непрозрачность) = 80 **Angle** (Угол) = 45 **Distance** (Интенсивность) = 11. На панели в строке слоя появилась пиктограмма с изображением буквы f.

*Задание 6 (*Adobe Photoshop) Изменить параметры эффекта.

- Дважды щёлкнуть на пиктограмме с изображением буквы f.
- Изменить параметры эффекта.

*Задание 7 (*Adobe Photoshop) Применить к слою эффект объёма.

- Выделить слой, например с текстом.
- Выполнить команду **Layer/Effect/Bevel and Emboss (Слой/Эффекты/Скос и рельеф).**
- Сохранить установки по умолчанию для параметров эффекта.
- Щёлкнуть ОК.

Поэкспериментируйте с другими значениями параметров.

*Задание 8 (*Adobe Photoshop) Создать перспективную тень для текста. Создадим новый документ.

- Установить параметры документа, Width (Ширина) = 15 cm (см) Height (Высота) = 10 см Resolution (Разрешение) = 72 pixels/inch (пиксель/дюйм) Mode (Режим) = RGB Color (Модель RGB) Contents (Фон) = White (Белый).
- Щёлкнуть ОК.
- Ввести текст, например, Shadow со следующими параметрами: Font ( $\text{II}$ рифт) = Impact Size (Размер) = 60 pixels Color (Цвет) = тёмно-синий.
- Преобразовать текстовый слой в обычный.
- Выполнить команду **Lauer/Duplicate Lauer (Слой/Копия слоя)**
- Сдвинуть копию ниже основного текста.
- Выполнить команду **Edit/Transform/Flip Vertical (Правка/Преобразование/Перевернуть по вертикали)**

Теперь создадим градиентную заливку для тени.

- Выделить буквы тени.
- Выбрать инструмент **Gradient (Градиент)** на панели инструментов.
- Выбрать тёмно-синий в качестве основного цвета.
- Выбрать белый в качестве фонового цвета.
- Дважды щёлкнуть на пиктограмме **Gradient (Градиент)**.
- Выбрать на панели вариант **Foreground to Background (От основного к фоновому).**
- Установить курсор в верхней части любой буквы тени.
- Нажать кнопку мыши.
- Протянуть курсор до основного текста.
- Снять выделение с текста.

Добавим эффект размытия.

 Выполним команду **Filler/Blur/Gaussian Blur (Фильтр/Размытие/ Размытие пот Гауссу).**

Установить значение поле Радиус равным 1,2.

Преобразуем форму тени.

- Выполнить **и команду Edit/Transform/Perspective (Правка/Преобразование/Перспектива)**.
- Установить курсор на нижний правый ограничитель.
- Нажать кнопку мыши.
- Перемещать мышь вправо (влево) при нажатой кнопке.
- Отпустить кнопку мыши, когда изображение тени примет желаемый вид.
- Дважды щёлкнуть внутри рамки для завершения операции.
- Отрегулировать размер тени.

*Задание 9 (*Adobe Photoshop) Разместить рельефный текст по траектории.

- Создать новый документ.
- Ввести текст синего цвета, например, *Happy new year!*
- Преобразовать текстовый слой в обычный.

Для последующего применения фильтра **Distort (Деформация)** текст необходимо повернуть на 90 градусов.

- Выполнить команду **Edit/Transform/Rotate 90 CW (Правка/Преобразование/Поворот на 90 градусов по часовой стрелке)**.
- Выполнить команду **Filter/Distort/Sheare (Фильтр/Деформация/Искривление)**.
- Изменить траекторию вдоль которой, располагается текст.
- Снова перевернём текст.
- Выполнить команду **Edit/Transform/Rotate 90 CCW (Правка/Преобразование/Поворот на 90 градусов против часовой стрелке)**.

 Выполнить команду **Layer/Effect/Bevel and Emboss (Слой/Эффекты/Скос и рельеф).** Применим к слою Background фильтр Облака, который использует основной и фоновый цвета, установленные на палитре инструментов.

- Активизировать слой Background.
- Установить в качестве основного голубой цвет, а основного белый.
- Выполнить команду **Filter/Render/Cloude (Фильтр/Освещение/Облака)**.
- Выполнить команду **Filter/Render/Ocean Ripple (Фильтр/Искажение/Океанская рябь)**.
- Подобрать значения параметров для этого.

*Задание 10 (*Adobe Photoshop) Выполнить монтаж фотографий

- Открыть файл.
- Выделить изображение.
- Сохранить выделение в канале.
- Открыть другой файл.

Элементы монтажа должны иметь подходящий размер. Для определения размеров изображения имеются измерительные линейки.

- Выполнить команду **View/Show Rulers (Просмотр/Показать линейки).**
- Включить измерительные линейки.
- Сравнить размеры обоих документов.
- Одно из изображений уменьшить (увеличить).
- Активизировать документ.
- Выполнить команду **Image/Image Size (Изображение/Размер изображения)**
- Ввести новое значение, например, 6 см в поле **Height (Высота).**
- Включить флажок **Constrain Proportions (Сохранить пропорцию)**.
- Значение в поле **Ширина** будет автоматически пересчитано.
- Шёлкнуть ОК.
- Выполнить команду **Filter/Sharpen/Sharpen (Фильтр/Резкость/Резкость)**.
- Загрузить выделение.
- Выполнить команду **Edit/Copy (Правка/Копировать).**

Теперь содержимое буфера вклеим в другое изображение.

- Активизировать другой документ.
- Выделить фрагмент изображения, в который будет вставлен портрет.
- Выбрать инструмент **Magic Wand (волшебная палочка).**
- Выделить, допустим тёмную область и добавить к выделенноё области этот участок в другой области.
- Выполнить команду **Paste Into (Вставить в)**.

Полученное изображение может выглядеть не совсем удачно.

- Выполнить команду **Edi**t/**Transform/Flip Horizontal (Правка/Трансформирование/Зеркальное отражение по горизонтали).**
- Изображение «смотрит» в противоположную сторону.
- Выбрать инструмент **Move (Перемещение)**.
- Подвигать изображение так, чтобы оно заняло наиболее удачное положение.
- Сохранить результат под именем New1(и свою фамилию), т. к. он ещё понадобится.

#### **Упражнение**

Создать монтаж близкий к такому сюжету - «Близнецы в машине» с использованием соответствующих файлов, при этом одна девочка находится в кузове машины, другая – в кабине, а на ступеньках машины – котёнок.

#### **Контрольные вопросы**

- 1. Почему текстовый слой является необычным слоем?
- 2. Как преобразовать текстовый слой в обычный?
- 3. Какие спецэффекты можно применять к изображению, расположенному на слое?
- 4. Перечислите основные этапы создания перспективной тени для текста.
- 5. Как оценить размер изображения в Photoshop? Когда это необходимо?
- 6. Чем отличаются команды **Edit/Paste (Правка/Вставить)** и **Edit/Paste Into (Правка/Вставить в)?**

#### **1. Рабочий экран CorelDRAW** (практические задания)

*Задание 1.* (CorelDRAW) Установить размер рабочего листа по формату бумаги.

Выполнить команду *Layout/Page Setup (Макет/Параметры страницы).*

Откроется окно *Options (Параметры).*

Выбрать формат бумаги (например, А6) из списка *Paper (Бумага).*

Поля *Width (Ширина)* и *Height (Высота)* содержат высоту и ширину листа выбранного формата.

Щёлкнуть на ОК.

Формат *Custom (произвольный)* задаёт произвольные размеры листа бумаги, например, для визитной карточки.

*Задание 2.* (CorelDRAW) Установить размер рабочего листа по формату визитной карточки.

- Выполнить команду *Layout/Page Setup (Макет/Параметры страницы).*
- В открывшемся окне выбрать формат бумаги *Custom* из списка *Paper (Бумага).*
- Ввести значения в поля *Width (Ширина)* и *Height (Высота),* например, 50 мм и 100 мм.
- Щёлкнуть на ОК.

В результате печати изображение будет располагаться на бумаге в прямоугольнике размером 50 мм  $\times$  100 мм.

#### *Задание 3.* (CorelDRAW) Выбрать ориентацию листа.

- Выполнить команду *Layout/Page Setup (Макет/Параметры страницы).*
- В открывшемся окне щёлкнуть на кнопке *Landscape (Альбомная)* или *Portrait (Книжная).*

Рабочий лист будет расположен горизонтально или вертикально.

*Задание 4.* (CorelDRAW) Выбрать инструмент.

Установить курсор на пиктограмме какого-либо инструмента, не щёлкая мышью.

Рядом с пиктограммой появится название инструмента и «закреплённая» за инструментом клавиша.

Щёлкнуть на пиктограмме инструмента или нажать «закреплённую» клавишу.

Выбранный инструмент изображён на светлом фоне.

*Задание 5.* (CorelDRAW) Выбрать дополнительный инструмент.

- Установить курсор на пиктограмму инструмента, где есть треугольник.
- Нажать кнопку мыши и дождаться появления дополнительных инструментов.
- Переместить курсор на пиктограмму дополнительного инструмента, не отпуская кнопки мыши.
- Опустить кнопки мыши.

Дополнительный инструмент выбран. На панели инструментов появилась его пиктограмма.

#### Инструмент *Freehand (Кривая) используется для рисования линий.*

*Задание 6.* (CorelDRAW) Нарисовать произвольную линию.

- Установить курсор в начальной точке.
- Нажать кнопку мыши и, не отпуская её, перемещать курсор по рабочему полю.
- Опустить кнопки мыши.
- Как только вы отпустите кнопку, линия закончится.

На уровень гладкости кривой влияет значение параметра *Freehand smoothing (Гладкость)* в окне диалога Options (Параметры). Это окно открывается в результате двойного щелчка на пиктограмме инструментов *Freehand (Кривая).* Значение этого параметра может изменятся от 0 до 100. Чем больше величина параметра, тем более плавной получается кривая.

Установите значение параметра гладкости кривой (например,10) и нарисуйте какого-либо зверька.

*Задание 7.* (CorelDRAW) Нарисовать прямую линию.

- Установить курсор в начальной точке щёлкнуть левой кнопкой мыши.
- Установить курсор в конечной точке.
- Щёлкнуть левой кнопкой мыши.

*Задание 8.* (CorelDRAW) Нарисовать ломаную линию. Вариант 1

- Нарисовать первую прямую линию.
- Щёлкнуть на конечной точке первой линии.

Это будет начальная точка второй линии.

Нарисовать вторую линию.

Аналогичную последовательность действий повторите необходимое число раз.

#### Вариант 2

 Выбрать дополнительный инструмент Bezier (Кривая Безье),который «спрятан» за инструментом *Freehand (Кривая)*.

Курсор примет форму перекрестия, под которым изображена кривая линия с узелком.

Щёлкнуть мышью в нескольких местах страницы.

После каждого щелчка строится прямолинейный отрезок между двумя точками.

Инструмент Rectaangle (Прямоугольник) используется для рисования прямоугольников и квадратов.

*Задание 9.* (CorelDRAW) Нарисовать прямоугольник.

- Установить курсор в любую вершину запланированнтго прямоугольника.
- Нажать кнопку мыши.
- Растянуть при нажатой кнопке прямоугольник до нужных размеров.
- Опустить кнопки мыши.

Если удерживать клавишу Shift, то прямоугольник будет рисоваться «от центра», а не «от края».

#### *Задание 10.* (CorelDRAW) Нарисовать квадрат.

Выполните все действия задания 9 при нажатой клавише Ctrl.

Инструмент Ellipse (Эллипс). Определяется эллипс через прямоугольник, описанный вокруг него.

*Задание 11.* (CorelDRAW) Нарисовать эллипс.

- Установить курсор мыши в любую вершину прямоугольника, описанного вокруг изображаемого эллипса.
- Нажать кнопку мыши.
- Растянуть прямоугольник до нужных размеров.

Внутри прямоугольника появится эллипс.

Нажать кнопку мыши.

Если удерживать клавишу Shift, то эллипс будет рисоваться «от центра», а не «от края».

*Задание 12.* (CorelDRAW) Нарисовать окружность.

Выполните все действия задания 11 при нажатой клавише Ctrl.

Инструмент Polygon (Многоугольник) применяется для изображения многоугольников и звёзд.

*Задание 13.* (CorelDRAW) Нарисовать мнгоугольник.

Дважды щёлкнуть на инструменте Polygon (Многоугольник).

Откроется окно диалога Options (Параметры), в котором устанавливаются режимы рисования инструментом Options (Параметры).

Щёлкнуть на кнопке Polygon (Простой).

Можно выбрать другие варианты : Polygon as Star (Многоугольник в виде звезды) или Star (Звёздчатый).

• Ввести количество вершин в поле Number of points/sides (Число вершин многоугольника).

При построении многоугольника количество вершин равно количеству его сторон, и каждая вершина последовательно соединяется с соседней.

- Установить курсор в любую вершину запланированного многоугольника.
- Нажать кнопку мыши.
- Растянуть при нажатой кнопке многоугольник до нужных размеров.
- Опустить кнопки мыши.

Инструмент Pick (Указатель) используется для выделения объектов перед их преобразованием (закраской, вращением, перемещением и др.). Для выбора *Указателя*, можно использовать клавишу *Пробел*.

*Задание 14.* (CorelDRAW) Выделить объект.

Щёлкнуть мышью на контуре объекта.

*Задание 15.* (CorelDRAW) Отменить выделения объекта.

Щёлкнуть мышью в любой области экрана.

*Задание 16.* (CorelDRAW) Выделение несколько объектов.

*Способ 1*

- Выделить первый объект.
- Щёлкнуть мышью при одновременно нажатой клавише Shift на втором, третьем и т. д. объекте.

*Способ 2*

- Установить курсор мыши в том месте, где должен располагаться один из углов маркировочной рамки.
- Растянуть штриховую рамку.
- Отпустить кнопку мыши, когда все объекты попадут внутрь рамки.

*Задание 17.* (CorelDRAW) Отменить выделения объекта из группы выделенных объектов.

Выделить объект ещё раз при нажатой клавише Shift.

Выделенные объекты имеют в углах маленькие квадратики.

Инструмент *Share (Фигура)* используется для изменения формы объекта. *Задание 18.* (CorelDRAW) Скруглить углы прямоугольника.

- Выделить прямоугольник инструментом *Share (Фигура).* В каждом углу прямоугольника возникнет узел.
- Установить курсор мыши на узел одного из четырёх углов и перемещать его при нажатой кнопке внутрь.

Чем дальше вы перемещаете узел, тем более круглым становятся все четыре угла.

*Задание 19.* (CorelDRAW) Нарисовать сектор.

- Выделить круг инструмента *Share (Фигура)*'
- Перемещать узел на контуре круга при нажатой клавише мыши, при этом символ ▲ должен находиться внутри круга; иначе получится разомкнутая дуга.

Инструмент *Text (Текст)* используется для ввода и редактирования текста.

Инструмент Outline (Абрис) предназначен для работы с контуром объекта.

*Контур* – видимая линия, которая огибает объект по периметру. *Абрис* позволяет изменять цвет, толщину, форму контура и т. д.

Инструмент Fill (Заливка) представляет разнообразные способы закрашивания объекта. *Палитра цветов*, расположенная в правой части экрана позволяет легко менять цвет объекта и его контура.

*Задание 20.* (CorelDRAW) Закрасить объект.

- Выделить объект.
- Щёлкнуть на выбранном цвете палитры.

*Задание 21.* (CorelDRAW) Закрасить контур объекта.

- Выделить объект.
- Щёлкнуть правой кнопкой мыши на выбранном цвете палитры.
- Необходимо увеличить изображение при прорисовке мелких деталей.

Для этого нужно проверить, видна ли на экране панель *Zoom (Масштаб).*

*Задание 22.* (CorelDRAW) Открыть панель инструментов *Zoom (Масштаб).*

- Выполнить команду Window/Toolbars *(Окно/Панель инструментов).*
- Откроется окно Options (Параметры)/
- Щёлкнуть на кнопке *Zoom (Масштаб).*
- Щёлкнуть на ОК.

*Задание 23.* (CorelDRAW) Увеличить фрагмент изображения.

• Щёлкнуть на пиктограмме  $Q$  панели *Zoom (Масштаб)*.

*Задание 24.* (CorelDRAW) Уменьшить изображение.

Щёлкнуть на пиктограмме панели *Zoom (Масштаб).*

*Задание 25.* (CorelDRAW) Представить изображение так, как оно будет выглядеть при печати.

Щёлкнуть на пиктограмме **1:1** панели *Zoom (Масштаб).*

*Задание 26.* (CorelDRAW) Представить выделенные объекты во весь экран.

• Щёлкнуть на пиктограмме  $\alpha$  панели *Zoom (Масштаб)*.

*Задание 27.* (CorelDRAW) Представить изображение рабочего поля во весь экран.

Щёлкнуть на пиктограмме панели *Zoom (Масштаб).*

*Задание 28.* (CorelDRAW) Разместить весь рабочий лист на экране.

Щёлкнуть на пиктограмме панели *Zoom (Масштаб).*

Это в тех случаях, когда после многократного увеличенич/уменьшения рисунка необходимо быстро восстановить его исходный размер.

*Задание 29.* (CorelDRAW) Отобразить панель свойств на экране.

- Выполнить команду Window/Toolbars (Окно/Панель инструментов).
- Откроется окно Options (Настройка).
- Щёлкнуть на кнопке Property Bar (Панель свойств).
- Щёлкнуть на ОК.

В отличие от других панелей, состав панели свойств является контекстно-зависимым. Это значит, что элементы этой панели определяются как используемым инструментом, так и объектом, над которым производятся действия. Например, после выбора инструмента Text (Текст) на панели свойств появляется информация о шрифтах, их размерах, способах начертания и т. д. Если выделить текст, расположенный вдоль траектории, то на панели свойств отобразятся различные режимы размещения текста.

В *строке состояний,* которая находится в нижней части экрана, выводится некоторая полезная информация: координаты текущего положения курсора (слева), какой объект выделен (в центре строки), цвет объекта, а также характеристика его контура (справа).

#### **Контрольные вопросы**

- 1. Какое назначение строки меню?
- 2. Как выбрать инструмент?
- 3. Как выбрать дополнительный инструмент?
- 4. Как изменить параметры инструмента Polygon (Многоугольник)?
- 5. Какой инструмент используется для выделения объектов?
- 6. Какие способы выделения нескольких объектов вам известны?
- 7. Каково назначение инструмента *Share (Фигура)?*
- 8. Почему элементы панели *Zoom (Масштаб)* можно сравнивать с обычной лупой?
- 9. В чём особенность панели свойств?

#### **2. Основы работы с объектами CorelDRAW** (практические задания)

Перед выполнением заданий создайте на рабочем листе несколько объектов, например, эллипс, многоугольник, окружность и др.

*Задание 1.* (CorelDRAW) Удалить объект.

 Нажать на клавишу *Delete* или воспользоваться командой *Delete (Удалить)* из контекстного меню.

*Задание 2.* (CorelDRAW) Отменить последнюю операцию над объектом.

Выполнить команду Edit/Undo (Правка/Отменить).

*Задание 3.* (CorelDRAW) Переместить объект.

- Установит курсор на объекте.
- Нажать левую кнопку мыши.
- Передвигать мышь при нажатой кнопке.
- Отпустить кнопку мыши, когда объект достигнет конечного положения.

*Задание 4.* (CorelDRAW) Выполнить вращение объекта.

Щёлкнуть мышью на объекте после того, как объект уже будет выделен.

Маркировочные квадраты превратятся в двойные стрелки.

Установит курсор на одну из *изогнутых* стрелок.

Курсор превратится в разомкнутый кружок со стрелками.

- Нажать левую кнопку мыши и вращать при нажатой кнопке в нужном направлении.
- Отпустить кнопку мыши, когда объект достигнет конечного положения.

#### *Задание 5.* (CorelDRAW) Выполнить перекос объекта.

Щёлкнуть мышью на контуре объекта после того, как объект уже будет выделен.

Маркировочные квадраты превратятся в двойные стрелки.

- Установит курсор на одной из *прямых* стрелок.
- Нажать левую кнопку мыши и перемещать её в нужном направлении.
- Отпустить кнопку мыши, когда объект примет желаемую форму.

#### *Задание 6.* (CorelDRAW) Увеличить (уменьшить) объект.

*Вариант 1*

- Установит курсор на один из *угловых* маркировочных квадратов.
- Нажать левую кнопку мыши.
- Перемещать мышь при нажатой кнопке.

 Отпустить кнопку мыши, когда объект достигнет нужных размеров. *Вариант 2*

- Установит курсор на один из боковых маркировочных квадратов.
- Перемещать мышь при нажатой кнопке.

Объект будет увеличиваться (уменьшаться) только в одном направлении.

#### *Задание 7.* (CorelDRAW) Получить копию объекта.

- Выделить объект.
- Нажать на клавишу + или комбинацию клавиш Ctrl+D.

Копии располагаются на исходном объекте.

Переместить («снять с оригинала» копию объекта.

*Задание 8.* (CorelDRAW) Зеркально отразить объект.

- Установит курсор на один из боковых маркировочных квадратов.
- Перемещать мышь при нажатой кнопке *через объект* в направлении зеркального отражения.
- Отпустить кнопку мыши.

Имеется группа команд для точного выполнения преобразований. Для этого используется команда Arrange/Transformations (Макет/Преобразования).

Создать следующие рисунки.

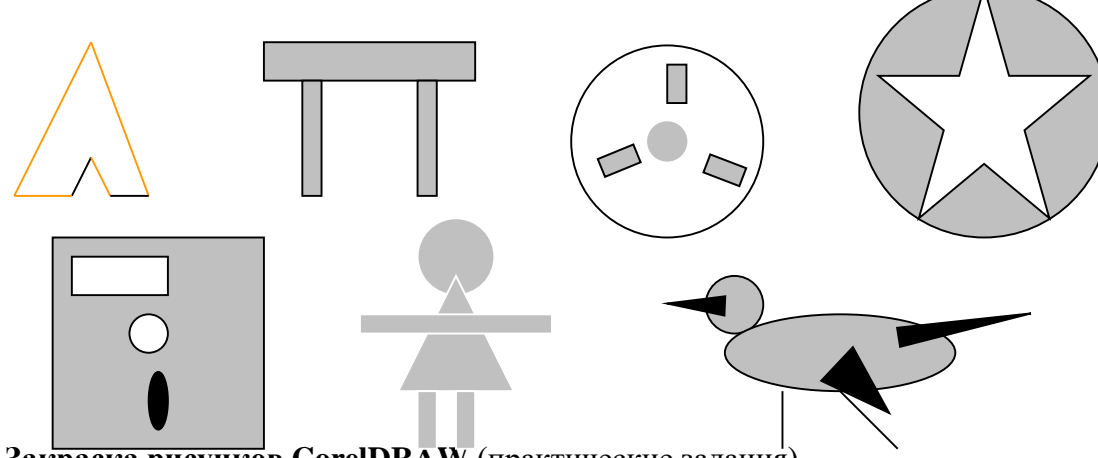

**3. Закраска рисунков CorelDRAW** (практические задания)

*Задание 1.* (CorelDRAW) Открыть вспомогательное меню инструмента **Fill (Заливка).**

Щёлкнуть на инструменте **Fill (Заливка)**.

Перед заливкой объект выделить.

*Задание 2.* (CorelDRAW) Создать цвет в системе цветов **RGB** и использовать для заливки объекта (с использованием полей ввода).

- Открыть вспомогательное меню инструмента **Fill (Заливка).**
- Щёлкнуть на пиктограмме 1 этого меню.
- Откроется окно **Uniform Fill (Однородная заливка)**
- Щёлкнуть на вкладке **Models (модели).**
- Выбрать **RGB** из открывающего списка **Models (модели).**
- Задать процентное содержание основных цветов в полях ввода **R, G, B,** (меняя эти параметры, можно получить любой цвет).

В поле просмотра **New (новый)** появится результирующий цвет. Если заданный цвет невозможно воспроизвести при печати, то поле разделится на две части: в правом прямоугольнике отобразится выбранный цвет, а в левом квадрате – ближайший аналог, который будет напечатан. Если вы согласны на замену, то необходимо:

- Щёлкнуть на квадрате цветовом поле предлагаемого аналога.
- Щёлкнуть на ОК.

Для выбора цвета можно воспользоваться квадратным цветовым полем и вертикальной цветовой линейкой, системой координат, на осях которой представлены цвета R, G, B.

*Задание 3.* (CorelDRAW) Создать цвет в системе цветов **RGB** и использовать для заливки объекта (с использованием системы координат).

- Открыть вспомогательное меню инструмента **Fill (Заливка).**
- Щёлкнуть на пиктограмме 1 этого меню.
- Щёлкнуть на кнопке **Options (Параметры).**
- Выполнить команду **Color Viewers (Просмотр цвета).**
- Выполнить команду **RGB-3Additive (RGB –3D дополнение)** этого меню.

В окне **Uniform Fill (Однородная заливка)** появится система координат, каждая ось которой соответствует одному из базовых цветов – красному, зелёному, смнему.

- Переместить маленький прямоугольник вдоль некоторой оси для изменения процентного содержания соответствующего базового цвета.
- Щёлкнуть на ОК.

*Задание 4.* (CorelDRAW) Создать цвет в системе цветов **CMYK** и использовать для заливки объекта (с использованием полей ввода).

- Открыть вспомогательное меню инструмента **Fill (Заливка).**
- Щёлкнуть на пиктограмме 1 этого меню.
- Щёлкнуть на кнопке **Models (модели).**
- Выбрать **CMYK** из открывающего списка **Models (модели).**
- Задать процентное содержание основных цветов в полях ввода **C, M, Y, K** (меняя эти параметры, можно получить любой цвет).

В поле просмотра **New (Новый цвет)** появится результирующий цвет.

Щёлкнуть на ОК.

Выделенный объект закрасится новым цветом, сформированным в модели **CMYK.**

*Задание 5.* (CorelDRAW) Создать цвет в системе цветов **CMYK** и использовать для заливки объекта (с использованием системы координат).

- Открыть вспомогательное меню инструмента **Fill (Заливка).**
- Щёлкнуть на пиктограмме 1 этого меню.
- Щёлкнуть на кнопке **Options (Параметры).**

Выполнить команду **Color Viewers (Просмотр цвета).**

Выполнить команду **CMYK –3D Subtractive (CMYK –3D вычитание).**

В окне **Uniform Fill (Однородная заливка)** появится система координат, каждая ось которой соответствует одному из базовых цветов – голубому, пурпурному, жёлтому.

- Переместить маленький прямоугольник вдоль некоторой оси для изменения процентного содержания соответствующего базового цвета.
- Щёлкнуть на ОК.

*Задание 6.* (CorelDRAW) Создать цвет в системе цветов **HSB** и использовать для заливки объекта/

- Открыть вспомогательное меню инструмента **Fill (Заливка).**
- Щёлкнуть на пиктограмме 1 этого меню.
- Щёлкнуть на кнопке **Models (Модели).**
- Выполнить команду **Color Viewers (Просмотр цвета).**
- Задать значение для базовых составляющих **H (Тон), S (Насыщенность), В (Яркость).**
- В поле просмотра **New (Новый цвет)** появится результирующий цвет.
- Щёлкнуть на ОК.

Выделенный объект закрасится новым цветом, сформированным в модели **HSB.**

*Задание 7.* (CorelDRAW) Создать собственную палитру (набор) цветов.

- Выполнить команду **Tools/Palette Editor (Сервис/Редактор палитр).**
- Откроется окно.
- Щёлкнуть на кнопке **New Palette (Новая палитра).**
- Ввести название палитры в поле **Имя файла**, например, *my,* расширение **.cpl**  CorelDRAW) задаст автоматически.
- Щёлкнуть на кнопке **Сохранить**.
- Щёлкнуть на кнопке **Add Color (Добавить цвет).**
- Откроется окно **Select Color (Выбрать цвет)**.
- Созлать ивет.
- Щёлкнуть **Add to Palette (Добавить в палитру).**
- Щёлкнуть на кнопке **Close (Закрыть).**

# *Новый цвет займёт первую позицию в палитре в окне Palette Editor (Редактор*

#### *палитр).*

Созданная палитра – это некоторый набор цветов для работы с рисунком.

*Задание 8.* (CorelDRAW) Закрасить объект цветом из палитры, созданной пользователем.

- Открыть окно **Uniform Fill (Однородная заливка).**
- Щёлкнуть на пиктограмме **Custom Palettes (Специализированные палитры)**.
- *Выбрать название собственной палитры в открывающемся списке Palette (Палитра).*
- Выбрать цвет из палитры.
- Щёлкнуть на ОК.

*Задание 9.* (CorelDRAW) Залить объект цветом промышленной палитры.

- Открыть окно **Uniform Fill (Однородная заливка).**
- Щёлкнуть на вкладке **Fixed Palettes (Стандартные палитры)**.
- *Выбрать название собственной палитры в открывающемся списке Palette (Палитра).*
- Выбрать цветовой диапазон путём, перемещения треугльного маркера вдоль вертикальной цветовой полосы.
- Выбрать цвет, щёлкнув на соответствующем прямоугольнике в палитре.

Щёлкнуть на ОК.

*Задание 10.* (CorelDRAW) Сменить палитру на экране или открыть дополнительные палитры.

- Выполнить **команду Window/Color/Color Palette Browser (Окно/Цветовая палитра/Просмотр цветовых палитр).**
- Откроется окно.
- Отметить палитры, которые вы хотите видеть на экране.
- Закрыть окно.

На экране появились выбранные вами палитры.

#### *Градиентная заливка*

Предлагается 4 типа градиентных заливок.

1. *Линейная* заливка обеспечивает цветовой переход вдоль прямой линии от одной стороны объекта к другой.

*2,3 Радиальная* и *заливка по квадрату* меняют цвет от внешнего контура объекта к его центру.

4. *Коническая* заливка обеспечивает обеспечивает переход цвета вдоль периметра.

*Задание 11.* (CorelDRAW) Создать двухцветную градиентную заливку и использовать её для закраски объекта.

- Открыть вспомогательное меню инструмента **Fill (Заливка).**
- Щёлкнуть на пиктограмме 2 этого меню.
- Выбрать тип заливки в списке **Type (Тип).**
- Выбрать начальный и конечный цвета перехода с помощью кнопок **From (От) и То (К).**
- Задать способ перехода по цветовому колесу.
- Указать количество цветовых полос в заливке, например, 100.
- Щёлкнуть на ОК.

Поэкспериментируйте со значениями других полей окна **Fountain Fill (Градиентная заливка).**

**Type (Тип)** – список, содержащий типы потоковых заливок.

**Center Offset (Смещение центра) - п**оле, определяющее координаты точки, вокруг которой выполняется радиальная, квадратичная и коническая заливка.

**From (От) и То (К)** - кнопки, с помощью которых открывается палитра для выбора начального и конечного цветов перехода.

Пиктограммы, задающие способ перехода по цветовому колесу.

Для двухцветного перехода (**Two Color**) задаются два исходных цвета. Произвольный переход **(Custom)** позволяет устанавливать несколько промежуточных цветов в заливке.

**Angle (Угол)** – поле, определяющее угол потока для любой потоковой заливки.

**Steps (Шагов)** – поле, в котором задаётся количество цветовых полос в потоковой заливке.

*Задание 12.* (CorelDRAW) Создать многоцветную градиентную заливку и использовать её для закраски объекта.

- Открыть вспомогательное меню инструмента **Fill (Заливка).**
- Щёлкнуть на пиктограмме 2 этого меню.
- Щёлкнуть на кнопке **Custom (Настраиваемый).**

Обратите внимание на маленький чёрный квадрат в левом углу прямоугольной панели. Этот квадрат является активным и ему можно присвоить цвет.

Щёлкнуть на красном цвете палитры.

Левый край панели станет красным.

Дважды щёлкнуть в любом месте прямоугольной панели.

Над панелью появится чёрный треугольник, которому можно присвоить цвет.

Щёлкнуть на зелёном цвете палитры.

Перед вами – ещё один цветовой переход.

Для получения серии цветовых переходов необходимо создать несколько треугольников. Чёрный треугольник является активным и только ему присваивается цвет.

- Добавить ещё несколько цветовых переходов в заливку.
- Щёлкнуть на ОК.

#### Упражнение

Создать иллюстрацию «Закат солнца». Идея этого рисунка принадлежит Рику Олтману. Элементы рисунка будем создавать в следующем порядке:

- 1. Небо.
- 2. Вода.
- 3. Солнце.
- 4. Отражение солнца вводе.
- Выбрать альбомную ориентацию рабочего листа.
- Создать прямоугольники для воды и неба (закрасит можно только замкнутый контур).
- Выделить верхний прямоугольник (небо) и закрасить его градиентной заливкой:

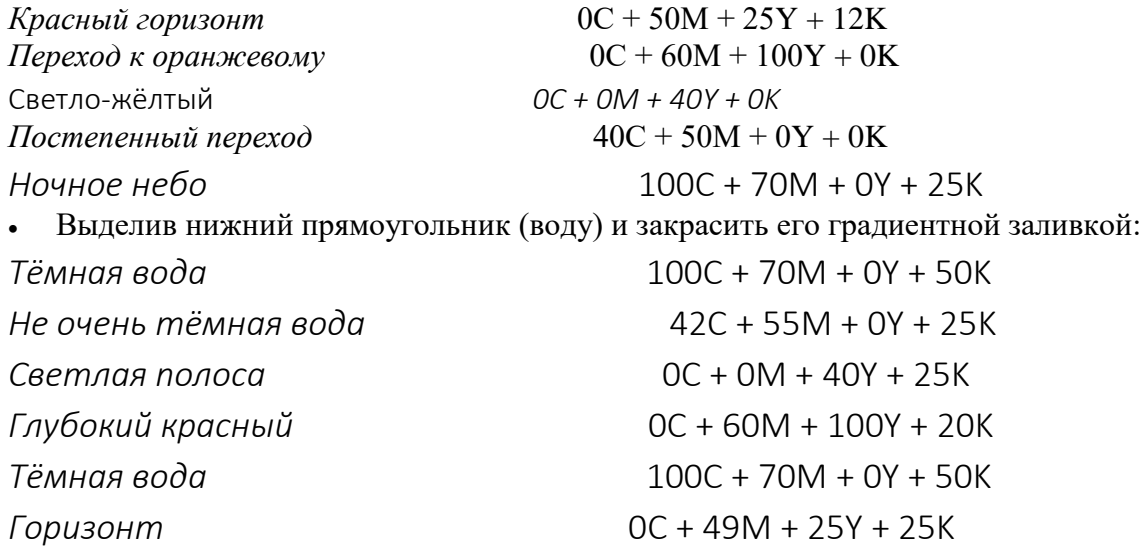

Теперь воду и небо разделяет чёрная линия. Её необходимо удалять

- Удалить контур у обоих прямоугольников.
- Нарисовать контур садящегося солнца: создать эллипс и отредактировать его инструментом **Share (Фигура)**.
- Закрасить солнце, используя градиентную радиальную двухцветную заливку.
- Нарисовать островок (эллипс).
- Нарисовать пальму инструментом **Freehand (Кривая).**

Чтобы изобразить птиц, достаточно перетащить их из библиотеки символов. Для этого

 Выполнить команду **Tools/Symbols and Special Characters (Сервис/Символы и спецзнаки).**

Откроется окно.

- Выбрать библиотеку символов с изображением животных.
- Перетащить понравившихся птиц и зверей на иллюстрацию.
- Сохранить рисунок.

Для того чтобы нарисовать отражение солнца в воде, необходимо рассмотреть тему «Кривые», поэтому вернёмся к рисунку позднее.

#### *Контрольные вопросы*

- 1. Какие виды заливок используются в CorelDRAW?
- 2. Какими способами можно создать свою собственную заливку в системе цветов RGB?
- 3. Какими способами можно создать свою собственную заливку в системе цветов CMYK?
- 4. Какие типы градиентных заливок вам известны?
- 5. Как создать заливку из нескольких цветовых переходов?
- 6. В каких случаях необходимо создавать свою собственную палитру?

#### 4. **Закраска рисунков. Вспомогательные режимы работы CorelDRAW** (практические задания)

#### *Узорчатые заливки* – это такие заливки, в которых один рисунок повторяется несколько раз.

*Задание 1.* (CorelDRAW) Залить объект двухцветным узором.

- Открыть вспомогательное меню инструмента **Fill (Заливка).**
- Щёлкнуть на пиктограмме 3 этого меню.
- Щёлкнуть на кнопке **2-color (Двухцветный).**
- Установить цвет переднего **Front (Основной)** и заднего **Back (Фоновый)** плана узора.
- Щёлкнуть на треугольнике в правой части окна просмотра.

Откроется окно, содержащее образцы узоров.

- Щёлкнуть на выбранном узоре.
- Щёлкнуть на ОК.

*Многоцветные векторные узоры*

*Задание 2.* (CorelDRAW) Залить объект многоцветным векторным узором.

- Открыть вспомогательное меню инструмента **Fill (Заливка).**
- Щёлкнуть на пиктограмме 3 этого меню.
- Щёлкнуть на кнопке **Full color (Полноцветный узор).**
- Щёлкнуть на треугольнике в правой части окна просмотра.
- Откроется окно, содержащее образцы узоров.
- Щёлкнуть на выбранном узоре.
- Щёлкнуть на ОК.

*Многоцветные растровые узоры*

*Задание 3.* (CorelDRAW) Залить объект многоцветным растровым узором.

- Открыть вспомогательное меню инструмента **Fill (Заливка).**
- Щёлкнуть на пиктограмме 3 этого меню.
- Щёлкнуть на кнопке **Bitmar (Растровый).**
- Щёлкнуть на треугольнике в правой части окна просмотра.
- Откроется окно, содержащее образцы узоров.
- Щёлкнуть на выбранном узоре.
- Щёлкнуть на ОК.

*Текстурные заливки* – можно создать небо в жаркий или морозный день, вид земли с искусственного спутника и многое другое.

*Задание 4.* (CorelDRAW) Залить объект текстурной заливкой.

- Открыть вспомогательное меню инструмента **Fill (Заливка).**
- Щёлкнуть на пиктограмме 4 этого меню.

Откроется окно **Texture Fill (Текстурная заливка).**

- Выбрать заливку из списка **Texture list (Список текстур).**
- Изображение заливки появится в окне **Preview (Просмотр).**
- Щёлкнуть на кнопке **Preview (Просмотр)** для получения другой текстуры того же типа.
- Щёлкнуть на ОК.

#### *Изменение цвета, толщины, стиля контура*

Можно создавать свой собственный цвет для контура, а также выбирать цвет контура из промышленной палитры. Установка цвета контура выполняется через вспомогательное меню инструмента **Outline (Абрис).**

Перед выполнением следующих заданий создайте на рабочем листе несколько кривых или прямых линий, прямоугольников, эллипсов, многоугольников, у которых будем менять вид контура.

*Задание 5.* (CorelDRAW) Открыть вспомогательное меню инструментов **Outline (Абрис).** Щёлкнуть на инструменте **Outline (Абрис).**

Откроется меню.

1 – задание ширины, цвета и стиля контура; 2 – задание цвета контура; 3 – удаление контура с выделенного объекта; 4 – 9 – задание ширины контура.

*Задание 6.* (CorelDRAW) Закрасить контур своим собственным цветом.

- Открыть вспомогательное меню инструментов **Outline (Абрис).**
- Щёлкнуть на пиктограмме 2 этого меню.
- Создать цвет.
- Щёлкнуть на ОК.

#### *Задание 7.* (CorelDRAW) Изменить толщину контура.

*Вариант 1.*

- Открыть вспомогательное меню инструментов **Outline (Абрис).**
- Щёлкнуть на одной из пиктограмм 4 9 этого меню.

*Вариант 2.*

- Открыть вспомогательное меню инструментов **Outline (Абрис).**
- Щёлкнуть на пиктограмме 1 этого меню
- Ввести в поле **Width (Ширина)** значение толщины линии в мм или других единицах измерения)ю
- Щёлкнуть на ОК.

*Задание 8.* (CorelDRAW) Изменить стиль контура.

- Открыть окно **Outline Pen (Атрибуты абриса).**
- Открыть список **Style (Стиль).**
- Щёлкнуть на выбранном типе линии в списке.
- Щёлкнуть на ОК.

*Задание 9.* (CorelDRAW) Установит стрелку в начале линии.

- Нарисовать линию инструментом **Freehand (Кривая).**
- Открыть окно **Outline Pen (Атрибуты абриса).**
- Открыть список, расположенный слева в разделе **Arrows (Стрелки)**.
- Выбрать тип стрелки.
- Щёлкнуть на ОК.

*Задание 10.* (CorelDRAW) Изменить вид угла контура.

- Открыть окно **Outline Pen (Атрибуты абриса).**
- Установить ширину контура, например, 8мм.
- Щёлкнуть на одной из кнопок в разделе **Corners (углы).**
- Щёлкнуть на ОК.

Если несколько объектов должны иметь одинаковые параметры контура и заливку, рекомендуется сформировать контур т заливку одного объекта, а затем перенести их на другие объекты.

*Задание 11.* (CorelDRAW) Перенести атрибуты контура и (или) заливку одного объекта на другие объекты.

- Выделить объекты, на которые должны быть перенесены атрибуты контура и (или) заливка.
- Выполнить команду **Edit/Copy Properties From (Правка/Копировать свойства с).**
- Установить опции **Outline Pen (Атрибуты абриса), Outline Color (Цвет пера)** для копирования атрибутов пера и **Fill (Заливка)** для копирования заливки.
- Щёлкнуть на ОК.

Курсор мыши превратится в большую чёрную стрелку.

Щёлкнуть на Объект, с которого нужно скопировать контур и (или) заливку.

#### *Вспомогательные режимы работы*

Для точного рисования и расположения объектов относительно друг друга

удобно использовать линейки, сетку и направляющие.

*Задание 12.* (CorelDRAW) Вывести на экран линейки.

### Выполнить команду **View/Rulers (Вид/Линейка).**

При повторном выполнении команды линейка исчезает.

*Задание 13.* (CorelDRAW) Вывести на экран линейки.

 Выполнить команду **View/Grid (Вид/Сетка).** При повторном выполнении команды линейка исчезает. *Задание 14.* (CorelDRAW) Установить режим привязки объектов к узлам

сетки.

 Выполнить команду **View/Snap To Grid (Вид/Привязать к сетке).** При перемещении объекты будут «прилипать» к узлам сетки. Проверьте это

на каких-нибудь объектах.

*Задание 15.* (CorelDRAW) Изменить расстояние между узлами сетки.

 Выполнить команду **View/Grid and Ruler Setup (Вид/Настройка сетки и линеек).**

Откроется окно **Options (Параметры).**

- Щёлкнуть на переключателе **Spacing (Интервал).**
- Ввести значение в поля **Horizontal (Горизонт)** и **Vertikal (Вертик.).**
- Щёлкнуть на ОК.

*Задание 16.* (CorelDRAW) Разместить объекты точно вдоль горизонтальной

направляющей.

- Создать несколько объектов, например, прямоугольники.
- Вывести на экран линейки, если они отсутствуют.
- Подвести курсор мыши к горизонтальной линейке.
- Нажать левую кнопку мыши и перемещать мышь вниз.

За курсором мыши будет следовать вспомогательная штриховая линия.

- Отпустить кнопку мыши, когда штриховая линия достигнет нужного положения.
- Выполнить команду **View/Snap To Guidelines (Вид/Привязывать к направляющим).**
- Переместить объекты так, чтобы они расположились вдоль вспомогательной линии.

*Задание 17.* (CorelDRAW) Убрать вспомогательную линию.

 Нажать на направляющей правой кнопкой мыши. Откроется контекстное меню.

Выполнить команду **Delete (Удалить).**

Для увеличения скорости вывода объектов на экран используется

*контурный режим*. Все объекты выводятся только в виде контуров (без

заливок). Чтобы переключиться в контурный режим, выполните команду

**View/Wireframe (Вид/Каркас).** Для восстановления обычного режима

команду выполнить повторно.

### **Упражнение.**

Создать иллюстрацию «Дом в деревне».

### Указания

- 1. Для закраски одного бревна создать градиентную заливку, содержащую несколько цветовых переходов и обеспечить эффект объёма.
- 2. Нарисовать одно бревно. Используя вертикальную направляющую, скопировать остальные брёвна.
- 3. Воспользоваться сеткой для точного рисования объектов (окон, крыши и др.).
- 4. Сначала нарисовать одно окно, затем скопировать его и разместить оба окна точно по горизонтали с использованием направляющей.
- 5. После заливки нескольких объектов перейти в контурный режим.
- 6. Для закрашивания элементов крыши и двери воспользоваться линейной градиентной заливкой с различными углами поворота цветовых полос.
- 7. Закраска окна выполняется градиентной радиальной заливкой со смещённым центром.
- 8. Нижняя часть дома закрашивается двухцветным узором (кирпичи).
- 9. Для создания неба и земли удобно использовать градиентную или текстурную заливку.

### **Контрольные вопросы**

- 1. Какие заливки называются узорчатыми?
- 2. Какие виды узорчатых заливок используются в CorelDRAW?
- 3. В чём состоит отличие однородной заливки от текстурной?
- 4. Какие параметры контура можно изменить?
- 5. Для каких целей используются сетка и направляющие?
- 6. В каких случаях удобно установить режим привязки объектов у узлам сетки?
- 5. **Создание рисунков из кривых**

Воспользоваться инструментом **Freehand (Кривая).**

- Установить курсор в начальной точке линии.
- Нажать кнопку мыши и, не отпуская её, перемещать курсор по рабочему полю.
- Отпустить кнопку мыши по завершении рисования кривой.

#### *Редактирование кривых*

Важнейшими элементами кривых являются **узлы** и **траектории**.

Узлы становятся видимыми, если выбрать инструмент **Share (Фигура)** и щёлкнуть мышью на кривой. Именно в узле кривая меняет своё направление. Траектория – линия, которая соединяет два соседних узла.

*Задание 1.* (CorelDRAW) Изменить форму участка кривой

- Установить курсор мыши на узле или траектории кривой.
- Нажать кнопку мыши и, не отпуская её, перемещать курсор по рабочему полю.
- В процессе рисования CorelDRAW устанавливает тип каждого узла. Узел

получает тип «сглаженный», если траектория плавно переходят одна в

другую. При резком повороте линии узел получает тип «острый».

При редактировании кривой CorelDRAW работает с тремя типами узлов.

Траектории по обе стороны **симметричного узла** изменяются зеркально.

Особенность **сглаженных узлов** - изменение формы одной траектории

влияет на форму другой, но они не изменяются зеркально. В **остром узле**

изменение формы одной траектории не влияет на форму другой.

Для получения желаемой формы кривой можно изменять тип узла.

Возможно:

- Преобразовывать прямые в кривые и наоборот.
- Добавлять узлы.
- Удалять узлы.
- Масштабировать траектории.
- Вращать траектории.
- Разрывать кривую.
- Объединять две открытых траектории в одну.

Используют для этого панель свойств **Shape (Фигура)**. Инструмент **Pick**

**(Указатель)** выделяет один или несколько объектов. Инструмент **Shape**

**(Фигура)** выделяет узлы кривой.

*Задание 2.* (CorelDRAW) Выделить узел.

Щёлкнуть на узле.

Выделенный узел окрасится в чёрный цвет.

*Задание 3.* (CorelDRAW) Выделить группу узлов.

Способ 1

- Выделить первый узел.
- Щёлкнуть мышью при нажатой *Shift* на втором, и т.д.

Способ 2

Растянуть штриховую рамку вокруг выделяемой группы узлов.

*Задание 4.* (CorelDRAW) Отменить выделение узлов.

Щёлкнуть в любой области экрана.

*Задание 5.* (CorelDRAW) Отменить выделение одного узла из группы

выделенных узлов.

Щёлкнуть на узле при нажатой клавише *Shift*.

*Задание 6.* (CorelDRAW) Преобразовать ломаную линию в кривую.

- Нарисовать ломаную.
- Выбрать инструмент **Shape (Фигура).**
- Щёлкнуть на ломаной.
- Выделите ту часть ломаной, которую надо преобразовать в кривую.
- Щёлкнуть на кнопке панели свойств.
- У кривой можно изменить форму траектории.

*Задание 7.* (CorelDRAW) Изменить тип узла.

- Выделить узел.
- Щёлкнуть на одной из контрастных кнопок панели свойств.

*Задание 8.* (CorelDRAW) Добавить узел.

- Щёлкнуть на том месте кривой, куда должен быть добавлен узел.
- Щёлкнуть на кнопке (+) панели свойств.

### *Задание 9.* (CorelDRAW) Добавить узел.

- Выделить узел.
- Щёлкнуть на кнопке (-) панели свойств.

*Задание 10.* (CorelDRAW) Изменить размер участка кривой.

- Выделить узлы участка кривой.
- Щёлкнуть на кнопке ( ) панели свойств.

Теперь участок кривой окружён маркировочной рамкой.

Уменьшить или увеличить размер выбранных траекторий.

*Задание 11.* (CorelDRAW) Выполнить вращение участка кривой.

- Выделить узлы участка кривой.
- Щёлкнуть на кнопке ( ) панели свойств.

Теперь участок кривой окружён двойными стрелками.

- Установить курсор на одну из изогнутых стрелок.
- Нажать кнопку мыши и вращать выделенные траектории при нажатой кнопке в нужном направлении.
- Отпустить кнопку мыши, когда кривая достигнет желаемого положения.

*Задание 12.* (CorelDRAW) Разорвать кривую.

- Выделить узел, в котором произойдёт разрыв кривой.
- Щёлкнуть на панели свойств на кнопке, которая символизирует разъединение узла.

*Задание 13.* (CorelDRAW) Объединить две кривые.

- Выделить кривые инструментом **Pick (Указатель)**.
- Выполнить команду **Arrange/Combine (Упорядочить/Соединить).**
- Выбрать инструмент **Shape (Фигура).**
- Выделить на каждой кривой по одному узлу.
- Щёлкнуть на панели свойств на кнопке, которая символизирует соединение двух узлов.

### **Упражнение 1**

Создать иллюстрации из кривых.

- 1. Создать эскиз рисунка в виде ломаной или кривой.
- 2. Если эскиз представлен в виде ломаной, то преобразовать её в кривую.
- 3. Отредактировать форму кривой с использованием **Zoom (Масштаб).**
- 4. Воспользоваться различными типами заливок для закрашивания объектов.

### **Упражнение 2**

Завершить создание иллюстрации «Закат солнца», нарисовать отражение

солнца в воде.

### **Контрольные вопросы**

- 1. Назовите важнейшие элементы кривых.
- 2. Когда становятся видимыми узлы на кривой?
- 3. Что такое траектория?
- 4. Как можно изменить форму участка кривой?
- 5. Почему не следует сразу придавать кривой идеальную форму?
- 6. Когда в процессе рисования узел получает тип «сглаживания»?
- 7. В чём заключается особенность различных типов узлов в процессе редактирования?
- 8. Почему приходится изменять тип узла?
- 9. Какой инструмент используется для редактирования кривых?
- 10.Как выделить несколько узлов на кривой?
- 11.Почему при создании рисунков из кривых сначала рекомендуется создавать эскиз в виде ломаной?
- 12.Какие операции можно выполнять над узлами и траекториями?

### **6. Методы упорядочивания объектов**

*Задание 1.* (CorelDRAW) Изменить порядок расположения объектов.

Создать рисунок

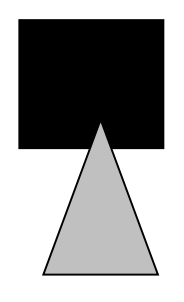

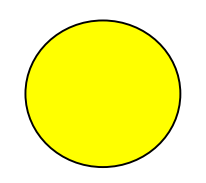

- Выделить треугольник.
- Выполнить команду **Arrange/Order (Упорядочить/Порядок).** Откроется меню, содержащее команды размещения.
- Выполнить различные команды размещения фигур.

*Задание 2.* (CorelDRAW) Выполнить взаимное выравнивание объектов.

Создать исходное положение объектов.

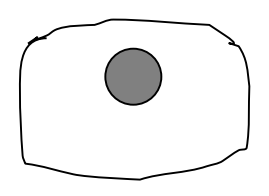

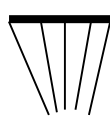

- Выделить мяч и щит .
- Выполнить команду **Arrange/Align and Distribute (Упорядочить/Выровнять и распределить).**
- Щёлкнуть на вкладке **Align (Выровнять).**
- Установить опцию **Top (Верх).**
- Щёлкнуть ОК.

### **Группирование, соединение и сваривание объектов**

Существуют три способа объединения нескольких объектов в один:

*группирование, комбинирование и сваривание.*

*Задание 3.* (CorelDRAW) Сгруппировать объекты

- Выделить объекты, которые должны быть сгруппированы.
- Выполнить команду **Arrange/Group (Упорядочить/Сгруппировать).**

*Задание 4.* (CorelDRAW) Разгруппировать объекты

- Выделить сгруппированный объекты.
- Выполнить команду **Arrange/Ungroup (Упорядочить/Разгруппировать).**

При *комбинировании* выделенные объекты сливаются в новый объект,

который имеет единый контур и одну заливку. Объект, выделенный

последним, определяет параметры контура и заливку. Общие части объектов

становятся прозрачными.

*Задание 5.* (CorelDRAW) Скомбинировать объекты.

- Выделить объекты, которые должны быть скомбинированы.
- Выполнить команду **Arrange/Combint (Упорядочить/Соединить).**

*Задание 6.* (CorelDRAW) Разъединить скомбинированные объекты.

- Выделить скомбинированный объект
- Выполнить команду **Arrange/Break Apart (Упорядочить/Разъеднить).**

### **Упражнение**

Создать объекты, представленные в виде цветов.

- Выбрать эллипс или шестиугольник в качестве базовой фигуры.
- Выбрать положение центра вращения.
- Несколько раз применить к копии объекта команду точного поворота, например, на 15 или 20 градусов.
- Скомбинировать полученные объекты.

*Сваривание* не сохраняет контуры объектов и удаляет все их части, которые

перекрывают друг друга.

*Задание 7.* (CorelDRAW) Выполнить сваривание объектов.

- Выделите первый объект.
- Выполните команду **Arrange/Shaping/Weld (Монтаж/Задание формы/Объединение)**
- Щёлкнуть на кнопке **Weld to (Объединить с).**

Появится чёрный указатель.

Щёлкнуть на втором объекте, потом на третьем и т.д.

### **Пересечение и исключение объектов**

*Задание 8.* (CorelDRAW) Найти пересечение объектов.

- Выделить первый объект.
- Выполнить команду **Arrange/Shaping/Intersection (Монтаж/Задание формы/Пересечение).**
- Щёлкнуть на кнопке **Intersection With (Пересечение с).**

Появится чёрный указатель.

Щёлкнуть на втором объекте.

Теперь пересечением можно манипулировать как отдельным объектом.

Заливка пересечения совпадает с заливкой последнего объекта.

*Задание 9.* (CorelDRAW) Выполнить исключение одного объекта из другого

(для получения отверстий).

- Выделить объект, который нужно искючить.
- Выполнить команду **Arrange/Shaping/Trim (Монтаж/Задание формы/Обрезка).**
- Щёлкнуть на кнопке **Trim (Обрезка)**.
- Щёлкнуть на втором объекте, из которого производится исключение.

### *Упражнение*

Создать объекты, используя навыки, полученные на предыдущих заданиях.

### Указания

- 1. Для создания закладок для книг можно воспользоваться командами комбинирования, сваривания объектов, а также выравниванием узора относительно центра, правого и левого края закладки.
- 2. Снежинки создаются с помощью команд комбинирования, исключения, а также операции точного поворота.
- 3. Ключ может получиться в результате применения команд исключения, комбинирования и сваривания.

### **Контрольные вопросы**

- 1. Как изменить порядок расположения объектов?
- 2. Как располагаются объекты в результате различных способов выравнивания?
- 3. В чём состоит отличие команд группирования, комбинирования и сваривания объектов?
- 4. Можно ли разъединить сваренные объекты?